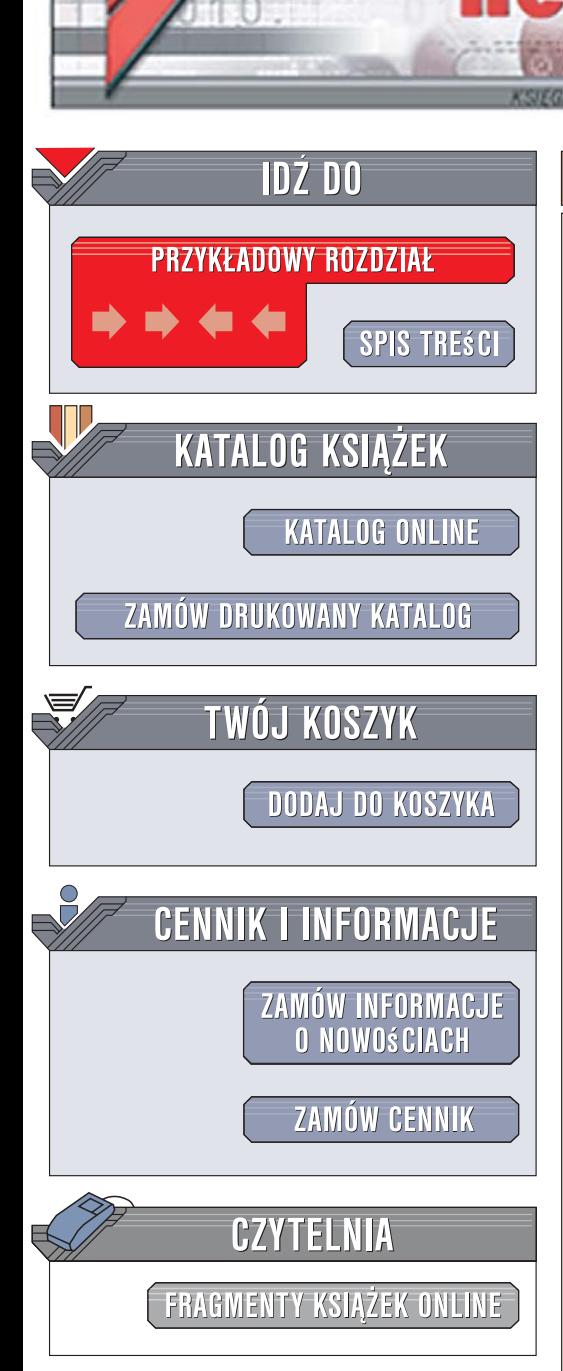

Wydawnictwo Helion ul. Kościuszki 1c 44-100 Gliwice tel. 032 230 98 63 [e-mail: helion@helion.pl](mailto:helion@helion.pl)

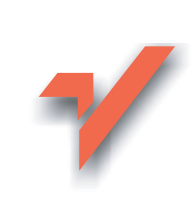

## Po prostu sieci komputerowe w Windows Vista PL

Autor: Piotr Czarny ISBN: 83-246-1363-3 Format: B5, stron: 216

lion.pl

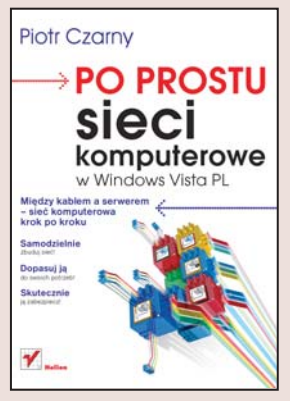

#### Między kablem a serwerem – sieć komputerowa krok po kroku

- Samodzielnie zbudui sieć!
- Dopasuj ją do swoich potrzeb!
- Skutecznie ją zabezpiecz!

Mniejsze lub większe sieci komputerowe funkcjonują dziś właściwie wszędzie. Jeśli chcesz zapewnić sobie możliwość efektywnego współdzielenia danych, wspólnego korzystania z różnych urządzeń, programów lub bazy danych, potrzebna Ci będzie taka sieć. Można oczywiście zlecić jej przygotowanie zewnętrznej firmie, ale jeśli zależy Ci na tym, by dokładnie dopasować ją do potrzeb docelowych użytkowników, warto rozważyć samodzielne jej założenie. Wbrew pozorom wcale nie jest to bardzo trudne ani skomplikowane. Oczywiście pod warunkiem, że masz pod ręką znakomite kompendium wiedzy na ten temat.

Książka "Po prostu sieci komputerowe w Windows Vista PL" jest właśnie takim podrecznikiem, zapewniającym fachowe porady w zakresie budowania sieci komputerowych, w dodatku z wykorzystaniem najnowszego dostępnego oprogramowania – Windows Vista. Znajdziesz w niej przejrzyste, konkretne opisy poszczególnych kroków, które trzeba wykonać przy opracowywaniu planu sieci i wdrażaniu go w życie - od omówienia poszczególnych topologii sieciowych, przez rodzaje kabli, typy potrzebnych urządzeń oraz programów, stosowane protokoły przesyłania danych, konfigurowanie ustawień, aż po określanie poziomów zabezpieczeń czy nadawanie uprawnień użytkownikom. Innymi słowy - znajdziesz tu wszystko, czego Ci trzeba.

- Topologie sieciowe
- Media transmisii
- Karty sieciowe
- Routery i ich zastosowanie
- Konfiguracja urządzeń sieciowych
- Wykrywanie uszkodzeń
- Adresowanie IP i ukrywanie tożsamości
- Użytkownicy i grupy robocze
- Współdzielenie danych
- Drukarki sieciowe
- Praca w sieci P2P i korzystanie z VoIP
- Zabezpieczenia i serwery Proxy

Zbuduj własną sieć komputerową - satysfakcja gwarantowana!

Wstęp W

Z książki dowiesz si ę, w jaki sposób zaplanowa ć sie ć komputerow ą, wykona ć j ą i eksploatowa ć .

Treść zosta ła podzielona na 16 rozdzia łów:

- X *Rozdzia ł 1. zatytu łowany "Sieci komputerowe"* — dowiesz si ę z niego, jakie s ą topologie sieciowe, poznasz ich wady i zalety. Tutaj znajdziesz informacje o mediach u żywanych do przesyłania sygnałów. Je śli dopiero planujesz wykonanie sieci, zacznij lektur ę od tego rozdzia łu. W ł a ściwe decyzje podj ęte na etapie projektowania spowoduj ą, że korzystanie z sieci i pó źniejsza jej rozbudowa b ę d ą łatwiejsze.
- ◆ *Rozdział 2. zatytułowany "Okablowanie"* — dowiesz si ę z niego, jakie rodzaje kabli s ą u żywane do budowy sieci i czym kierowa ć si ę przy ich wyborze. Trudno w książce przekaza ć umiej ętno ści manualne. Mam nadziej ę, że liczne zdj ęcia pozwol ą Ci samodzielnie wykona ć kable sieciowe.
- ◆ *Rozdział 3. zatytułowany "Karty sieciowe"* — dowiesz si ę z niego, jakie s ą rodzaje kart, jak je instalowa ć i testowa ć .
- ◆ *Rozdział 4. zatytułowany "Łączenie urządzeń sieciowych"* — dowiesz si ę z niego, jakich nale ży u ż y ć urz ądze ń, aby w praktyce zbudowa ć topologi ę sieci. Poznasz ró żnice pomi ędzy: koncentratorem, przełącznikiem, routerem.
- X *Rozdzia ł 5. zatytu łowany "Przygotowanie routera do pracy"* — router jest jednym z najpopularniejszych sk ładników sieci komputerowej. Z tego rozdzia łu dowiesz si ę , jak przygotowa ć router do pracy.
- X *Rozdział 6. zatytułowany "Zabezpieczenia routera"* — jest rozwinięciem tematów z rozdziału 5. Opisałem w nim, jak wykorzystać router do obrony sieci przed atakami z zewnątrz.
- X *Rozdział 7. zatytułowany "Konfigurowanie ustawień sieciowych"* — po jego lekturze będziesz wiedział między innymi, jak wykonać połączenia sieciowe i jak skonfigurować protokół IP.
- X *Rozdział 8. zatytułowany "Lokalizowanie i usuwanie uszkodzeń"* — na lekturę tego rozdziału przyjdzie czas, gdy napotkasz problemy z łącznością w sieci lub będziesz chciał sprawdzić, czy sieć działa właściwie. Dowiesz się z niego, jak skonfigurować zaporę sieciową i przeglądarkę Internet Explorer. Podałem też proste sposoby lokalizacji uszkodzeń, testowania drogi pakietów i przepustowości łącza.
- ◆ *Rozdział* 9. *zatytułowany "Adresowanie IP"* — rozbudowując sieć, przyłączając ją do innych sieci, możesz napotkać problemy związane z adresowaniem. W tym rozdziale wyjaśniłem, jaką rolę w adresowaniu odgrywają klasy i maski. W systemie Windows Vista zastosowano protokół IPv6. Podstawowe informacje o nim znajdziesz na końcu rozdziału 9.
- ◆ *Rozdział 10. zatytułowany "Ukrywanie tożsamości"* — praca w sieci, a szczególnie korzystanie z internetu, naraża komputer na próby określenia tożsamości użytkownika. Mogą one mieć charakter marketingowy (np. poznanie zwyczajów grupy odwiedzającej sklep internetowy), jak również szpiegowski (np. określenie, jakich informacji poszukują pracownicy działu konstrukcyjnego firmy X). Nie musimy prowadzić działalności niezgodnej z prawem, aby ukrywać swą tożsamość. Jak ją chronić przy wykorzystaniu programów Tor i Privoxy, dowiesz się z rozdziału 10.
- ◆ *Rozdział 11. zatytułowany "Użytkownicy i grupy"* — praca nawet w małej sieci komputerowej nie może być anonimowa. Użytkownicy muszą mieć własne konta zabezpieczone hasłem. Aby rozpocząć pracę, należy podać nazwę konta i zabezpieczające dostęp do niego hasło. Pozwala to na identyfikację użytkownika. Stąd już tylko krok do nadania użytkownikom uprawnień niezbędnych do wykonywania pracy.
- ◆ *Rozdział* 12. *zatytułowany* "Udostępnianie *plików i folderów"* — dowiesz się z niego, jakie są możliwości udostępniania innym użytkownikom sieci plików i folderów.
- ◆ *Rozdział 13. zatytułowany "Udostępnianie drukarek"* — w nim znajdziesz informacje na temat sposobów udostępniania drukarek.
- ◆ *Rozdział 14. zatytułowany "Praca w sieci P2P"* — z niego dowiesz się, jak zainstalować, skonfigurować i zgodnie z prawem użytkować program eMule.
- ◆ *Rozdział* 15. *zatytułowany "Korzystanie z VoIP"* — z niego dowiesz się, jak zainstalować, skonfigurować i użytkować program Skype.
- X *Rozdział 16. zatytułowany "Konfigurowanie zabezpieczeń"* — z niego dowiesz się, jak zainstalować, skonfigurować i użytkować: zaporę sieciową, automatyczne aktualizacje systemu Windows Vista, Windows Defender, serwer proxy itp.

### Wersje Windows Vista

System Windows Vista występuje w sześciu wersjach: Home Basic, Home Basic N, Home Premium, Business, Business N oraz Ultimate. Różnią się one funkcjonalnością. Próba wykonania operacji, która w danej wersji systemu nie jest dostępna, powoduje wyświetlenie komunikatu o błędzie (rysunek W.1).

W książce opisano wersję *Windows Vista Home Premium*. Najmniejsze rozbieżności pomiędzy możliwościami systemu a wyglądem poszczególnych okien i opisem zawartym w książce będą wówczas, gdy będziesz korzystać z systemu *Windows Vista Home Premium.*

#### Aby odczytać wersję systemu operacyjnego zainstalowanego w komputerze:

- 1. Kliknij widoczny w lewym dolnym rogu ekranu przycisk *Start* (rysunek W.2).
- 2. W rozwiniętym menu kliknij *Panel sterowania* (rysunek W.3).
- 3. W *Panelu sterowania* znajdź sekcję *System i konserwacja* (rysunek W.4). Kliknij ją.
- 4. Znajdź sekcję *System Windows Zapraszamy* (rysunek W.5).
- 5. Kliknij odsyłacz *Znajdź wersję systemu Windows, z której korzystasz* (rysunek W.5).
- 6. Wyświetlone zostało okno z informacją o wersji zainstalowanego systemu operacyjnego (rysunek W.6).

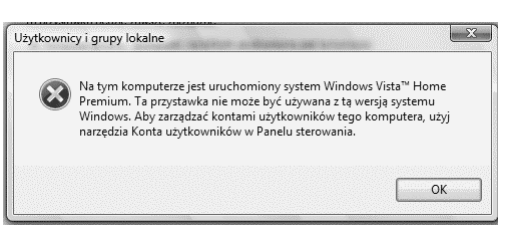

**Rysunek W.1.** *Próba wykonania operacji, która w bieżącej wersji systemu jest niedostępna*

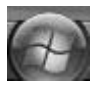

**Rysunek W.2.** *Przycisk Start*

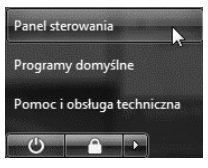

**Rysunek W.3.** *Fragment menu Start*

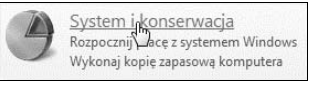

**Rysunek W.4.** *Sekcja System i konserwacja*

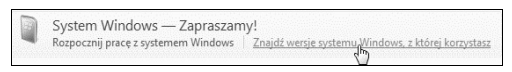

**Rysunek W.5.** *Odsyłacz Znajdź wersję systemu Windows, z której korzystasz*

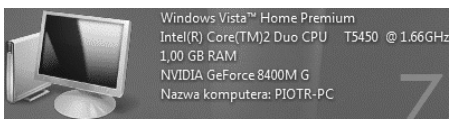

**Rysunek W.6.** *Komputer pracuje pod kontrolą systemu Windows Vista Home Premium*

# Konfigurowanie połączeń sieciowych

W sieciach komputerowych dane przesyłane są w postaci *pakietów*. Pakiet można porównać do listu za potwierdzeniem odbioru. List musi być zaadresowany w ustalony sposób. Jego treść jest dowolna. Adres służy do określenia miejsca przeznaczenia, do którego powinien zostać doręczony list (pakiet). Adres zwrotny służy do poinformowania nadawcy, że list (pakiet) został odebrany.

Odpowiednikiem urzędu pocztowego jest *router*. Określa on, do jakiego komputera adresowany jest pakiet.

Rolę listonosza pełni *protokół komunikacyjny*. Dostarcza on przesyłki pod wskazany adres, przekazuje potwierdzenia odbioru.

Adresy mają dwojaką postać: sprzętową *MAC* i programową *IP*. Oba sposoby adresacji można porównać do danych nieruchomości. Adres sprzętowy jest odpowiednikiem numeru działki, na której stoi budynek. Jest on niezmienny. Adres IP jest adresem logicznym. Można go porównać do nazwy ulicy i numeru nieruchomości. Tak jak nazwa ulicy może zostać zmieniona, tak może się zmienić adres logiczny.

Numery działek i adresy nieruchomości mogą nadawać i zmieniać uprawnione urzędy. Zdarza się, że dokumenty są fałszowane. Podobnie adresy MAC i IP mogą zostać zmienione. Służą do tego celu specjalne programy, które można znaleźć w internecie.

Zarówno w przypadku adresów MAC, jak i IP musi być zapewniona ich unikatowość. Jest to niezbędne, aby pakiety mogły być doręczane. Czuwa nad tym organizacja o nazwie *IANA* (ang. *Internet Assigned Numbers Authority*).

Protokół IP w wersji 4. (w skrócie *IPv4*) został zaprojektowany na początku lat 80. XX w. Umożliwia on zaadresowanie do 232 urządzeń. Rozwój urządzeń z funkcją komunikacji sieciowej spowodował, że pula ta okazała się zbyt mała. Wprowadzono więc protokół IP w wersji 6. (w skrócie *IPv6*). Umożliwia on zaadresowanie do 2128 urządzeń. W przeliczeniu na powierzchnię Ziemi daje to ok. 6,7\*10<sup>17</sup> adresów/mm<sup>2</sup>. Obecnie wartość ta wydaje się wystarczająca.

W poprzednich rozdziałach zajmowaliśmy się okablowaniem, kartami i urządzeniami sieciowymi. Do poprawnego działania sieci oprócz sprzętu konieczne jest skonfigurowanie systemu operacyjnego i sposobu adresowania urządzeń.

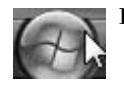

#### **Rysunek 7.1.** *Przycisk Start*

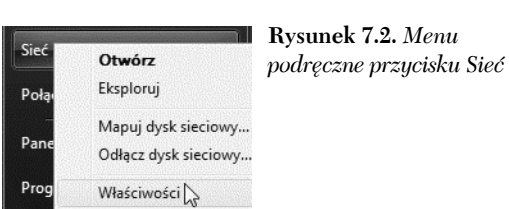

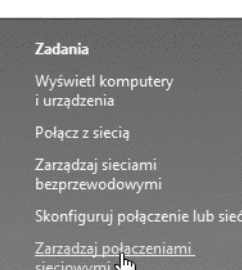

**Rysunek 7.3.** *Zadania związane z połączeniami sieciowymi*

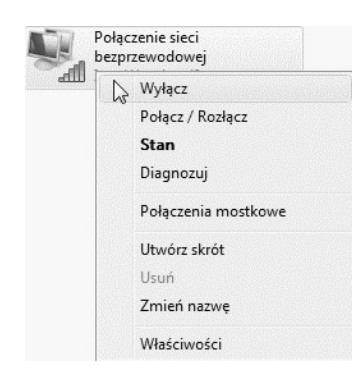

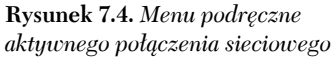

## Wyłączanie i włączanie połączenia sieciowego

W systemie Windows Vista karta sieciowa jest reprezentowana w postaci połączenia sieciowego. Jeżeli chcesz odłączyć komputer od sieci, nie musisz wyjmować kabla z gniazdka. Wystarczy wyłączyć połączenie sieciowe.

#### Aby wyłączyć połączenie sieciowe:

- 1. Kliknij okrągły przycisk widoczny w lewym dolnym rogu ekranu (rysunek 7.1).
- 2. Po rozwinięciu menu odszukaj przycisk *Sieć* i kliknij go prawym przyciskiem myszy.
- 3. Z menu podręcznego wybierz polecenie *Właściwości* (rysunek 7.2).
- 4. Po lewej stronie okna *Właściwości* widoczne są *Zadania*. Wybierz *Zarządzaj połączeniami sieciowymi* (rysunek 7.3).
- 5. Odszukaj kartę sieciową, której połączenie chcesz wyłączyć. Kliknij jej symbol prawym przyciskiem myszy.
- 6. Z menu podręcznego wybierz polecenie *Wyłącz* (rysunek 7.4).

#### Aby włączyć połączenie sieciowe:

- 1. Kliknij okrągły przycisk widoczny w lewym dolnym rogu ekranu (rysunek 7.1).
- 2. Po rozwinięciu menu odszukaj przycisk *Sieć* i kliknij go prawym przyciskiem myszy.
- 3. Z menu podręcznego wybierz polecenie *Właściwości* (rysunek 7.2).
- 4. Po lewej stronie okna *Właściwości* widoczne są *Zadania*. Wybierz *Zarządzaj połączeniami sieciowymi* (rysunek 7.3).
- 5. Odszukaj kartę sieciową, której połączenie chcesz włączyć. Kliknij jej symbol prawym przyciskiem myszy.
- 6. Z menu podręcznego wybierz polecenie *Włącz* (rysunek 7.5).
- 7. Zaczekaj na nawiązanie połączenia (rysunek 7.6).

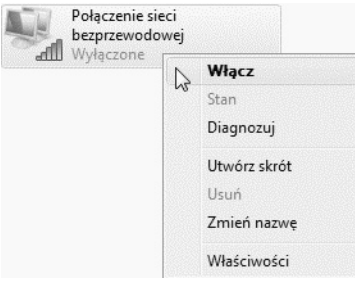

**Rysunek 7.5.** *Menu podręczne nieaktywnego połączenia sieciowego*

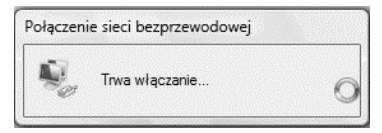

**Rysunek 7.6.** *Od wydania polecenia włączenia połączenia sieciowego do nawiązania połączenia upływa chwila*

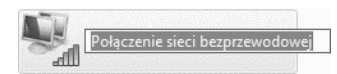

**Rysunek 7.7.** *Nazwa połączenia jest gotowa do edycji*

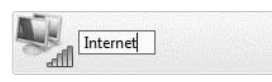

**Rysunek 7.8.** *Zmieniona nazwa połączenia*

## Zmiana nazwy połączenia sieciowego

Nazwy połączeń sieciowych są nadawane przez system operacyjny. Nie zawsze na ich podstawie łatwo jest rozpoznać, czego dotyczy połączenie. Na szczęście nazwy te można zmieniać.

#### Aby zmienić nazwę połączenia sieciowego:

- 1. Kliknij okrągły przycisk widoczny w lewym dolnym rogu ekranu (rysunek 7.1).
- 2. Po rozwinięciu menu odszukaj przycisk *Sieć* i kliknij go prawym przyciskiem myszy.
- 3. Z menu podręcznego wybierz polecenie *Właściwości* (rysunek 7.2).
- 4. Po lewej stronie okna *Właściwości* widoczne są *Zadania*. Wybierz *Zarządzaj połączeniami sieciowymi* (rysunek 7.3).
- 5. Odszukaj połączenie, którego nazwę chcesz zmienić. Kliknij jego symbol prawym przyciskiem myszy.
- 6. Z menu podręcznego wybierz polecenie *Zmień nazwę*.
- 7. Nazwa połączenia została wyświetlona w ramce (rysunek 7.7).
- 8. Wpisz nową nazwę (rysunek 7.8).
- 9. Zakończ edytowanie nazwy polecenia naciśnięciem klawisza *Enter*.

## Wyłączanie i włączanie protokołu TCP/IP

Wraz z systemem Windows Vista instalowane są dwa protokoły TCP/IP. Jeżeli chcesz, aby połączenie obsługiwało tylko jeden z nich, drugi należy wyłączyć.

#### Aby wyłączyć protokół TCP/IP dla połączenia sieciowego:

- 1. Kliknij okrągły przycisk widoczny w lewym dolnym rogu ekranu (rysunek 7.1).
- 2. Po rozwinięciu menu odszukaj przycisk *Sieć* i kliknij go prawym przyciskiem myszy.
- 3. Z menu podręcznego wybierz polecenie *Właściwości* (rysunek 7.2).
- 4. Po lewej stronie okna *Właściwości* widoczne są *Zadania*. Wybierz *Zarządzaj połączeniami sieciowymi* (rysunek 7.3).
- 5. Odszukaj połączenie, dla którego chcesz wyłączyć protokół TCP/IP. Kliknij jego symbol prawym przyciskiem myszy.
- 6. Z menu podręcznego wybierz polecenie *Właściwości*.
- 7. Po wyświetleniu okna *Kontrola konta użytkownika* kliknij przycisk *Kontynuuj*.
- 8. Wyświetlone zostało okno *Właściwości* połączenia sieciowego (rysunek 7.9).
- 9. Kliknięciem usuń zaznaczenie przy nazwie protokołu, który chcesz wyłączyć.
- 10. Zapisz wprowadzone ustawienia i zamknij okno *Właściwości* kliknięciem przycisku *OK*.

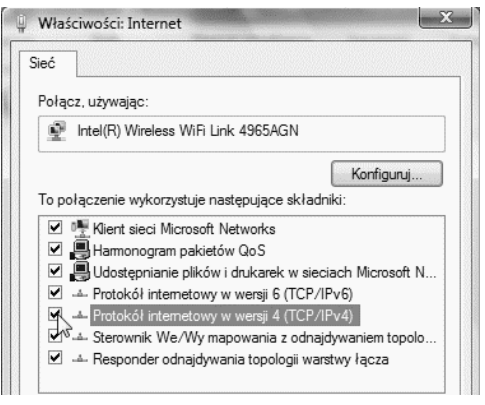

**Rysunek 7.9.** *Po usunięciu zaznaczenia protokół zostanie wyłączony*

#### Aby włączyć protokół TCP/IP dla połączenia sieciowego:

- 1. Kliknij okrągły przycisk widoczny w lewym dolnym rogu ekranu (rysunek 7.1).
- 2. Po rozwinięciu menu odszukaj przycisk *Sieć* i kliknij go prawym przyciskiem myszy.
- 3. Z menu podręcznego wybierz polecenie *Właściwości* (rysunek 7.2).
- 4. Po lewej stronie okna *Właściwości* widoczne są *Zadania*. Wybierz *Zarządzaj połączeniami sieciowymi* (rysunek 7.3).
- 5. Odszukaj połączenie, dla którego chcesz włączyć protokół TCP/IP. Kliknij jego symbol prawym przyciskiem myszy.
- 6. Z menu podręcznego wybierz polecenie *Właściwości*.
- 7. Po wyświetleniu okna *Kontrola konta użytkownika* kliknij przycisk *Kontynuuj*.
- 8. Wyświetlone zostało okno *Właściwości* połączenia sieciowego.
- 9. Kliknięciem umieść zaznaczenie przy nazwie protokołu, który chcesz wyłączyć (rysunek 7.9).
- 10. Zapisz wprowadzone ustawienia i zamknij okno *Właściwości* kliknięciem przycisku *OK*.

## Konfigurowanie protokołu TCP/IP

Domyślnym ustawieniem protokołu TCP/IP w wersjach 4. i 6. jest konfiguracja automatyczna. Rozwiązanie to jest wygodne i umożliwia uniknięcie błędów.

Ręczna konfiguracja sieci jest w praktyce stosowana tylko w małych sieciach. Jest ona czasochłonna, a podczas jej wykonywania łatwo się pomylić.

#### Aby skonfigurować ręcznie protokół TCP/IPv4:

- 1. Kliknij okrągły przycisk widoczny w lewym dolnym rogu ekranu (rysunek 7.1).
- 2. Po rozwinięciu menu odszukaj przycisk *Sieć* i kliknij go prawym przyciskiem myszy.
- 3. Z menu podręcznego wybierz polecenie *Właściwości* (rysunek 7.2).
- 4. Po lewej stronie okna *Właściwości* widoczne są *Zadania*. Wybierz *Zarządzaj połączeniami sieciowymi* (rysunek 7.3).
- 5. Odszukaj połączenie, dla którego chcesz skonfigurować protokół TCP/IP. Kliknij jego symbol prawym przyciskiem myszy.
- 6. Z menu podręcznego wybierz polecenie *Właściwości*.
- 7. Po wyświetleniu okna *Kontrola konta użytkownika* kliknij przycisk *Kontynuuj*.
- 8. Wyświetlone zostało okno *Właściwości* połączenia sieciowego.
- 9. Zaznacz *Protokół internetowy w wersji 4(TCP/IPv4)*.
- 10. Kliknij przycisk *Właściwości* (rysunek 7.10).
- 11. Wybierz opcję *Użyj następującego adresu IP* (rysunek 7.11).
- 12. W polu *Adres IP* wpisz adres logiczny karty.
- 13. W polu *Maska podsieci* (rysunek 7.12) wpisz maskę podsieci dla wprowadzonego już adresu IP.

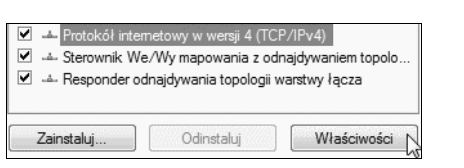

**Rysunek 7.10.** *Ustawienia protokołu są zaliczane do jego właściwości*

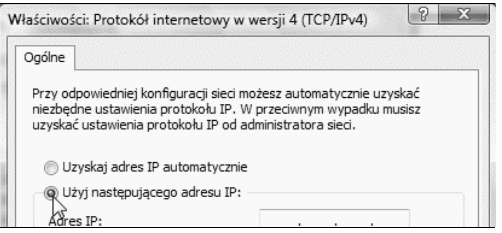

**Rysunek 7.11.** *Zaznaczenie opcji Użyj następującego adresu IP spowodowało uaktywnienie pól znajdujących się w tej sekcji*

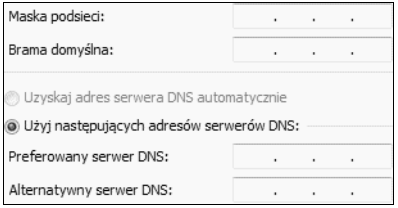

**Rysunek 7.12.** *Parametry, które trzeba wpisać ręcznie*

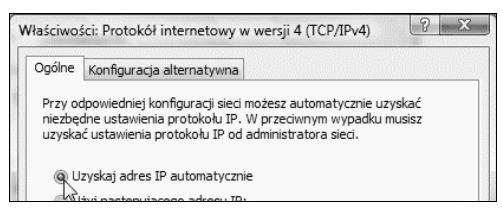

**Rysunek 7.13.** *Zaznaczenie Uzyskaj adres IP automatycznie spowoduje zablokowanie możliwości ręcznego wprowadzania zmian*

- 14. Wprowadzanie pozostałych danych jest zbędne w sieci lokalnej.
- 15. Kliknij przycisk *OK*, aby zapisać ustawienia i zamknąć okno *Właściwości*.

#### Aby skonfigurować automatycznie protokół TCP/IPv4:

- 1. Kliknij okrągły przycisk widoczny w lewym dolnym rogu ekranu (rysunek 7.1).
- 2. Po rozwinięciu menu odszukaj przycisk *Sieć* i kliknij go prawym przyciskiem myszy.
- 3. Z menu podręcznego wybierz polecenie *Właściwości* (rysunek 7.2).
- 4. Po lewej stronie okna *Właściwości* widoczne są *Zadania*. Wybierz *Zarządzaj połączeniami sieciowymi* (rysunek 7.3).
- 5. Odszukaj połączenie, dla którego chcesz skonfigurować protokół TCP/IP. Kliknij jego symbol prawym przyciskiem myszy.
- 6. Z menu podręcznego wybierz polecenie *Właściwości*.
- 7. Po wyświetleniu okna *Kontrola konta użytkownika* kliknij przycisk *Kontynuuj*.
- 8. Wyświetlone zostało okno *Właściwości* połączenia sieciowego.
- 9. Zaznacz protokół *TCP/IPv4*.
- 10. Kliknij przycisk *Właściwości* (rysunek 7.10).
- 11. Wybierz opcję *Uzyskaj adres IP automatycznie* (rysunek 7.13).
- 12. Kliknij przycisk *OK*, aby zapisać ustawienia i zamknąć okno *Właściwości*.

#### Aby skonfigurować ręcznie protokół TCP/IPv6:

- 1. Kliknij okrągły przycisk widoczny w lewym dolnym rogu ekranu (rysunek 7.1).
- 2. Po rozwinięciu menu odszukaj przycisk *Sieć* i kliknij go prawym przyciskiem myszy.
- 3. Z menu podręcznego wybierz polecenie *Właściwości* (rysunek 7.2).
- 4. Po lewej stronie okna *Właściwości* widoczne są *Zadania*. Wybierz *Zarządzaj połączeniami sieciowymi* (rysunek 7.3).
- 5. Odszukaj połączenie, dla którego chcesz skonfigurować protokół TCP/IP. Kliknij jego symbol prawym przyciskiem myszy.
- 6. Z menu podręcznego wybierz polecenie *Właściwości*.
- 7. Po wyświetleniu okna *Kontrola konta użytkownika* kliknij przycisk *Kontynuuj*.
- 8. Wyświetlone zostało okno *Właściwości* połączenia sieciowego.
- 9. Zaznacz protokół *TCP/IPv6*.
- 10. Kliknij przycisk *Właściwości* (rysunek 7.14).
- 11. Wybierz opcję *Użyj następującego adresu IPv6* (rysunek 7.15).
- 12. W polu *Adres IPv6* wpisz adres logiczny karty.
- 13. W polach *Długość prefiksu podsieci* i *Brama domyślna* (rysunek 7.16) wpisz długość prefiksu i bramę domyślną dla wprowadzonego już adresu IP.
- 14. Wprowadzanie pozostałych danych jest zbędne w sieci lokalnej.
- 15. Kliknij przycisk *OK*, aby zapisać ustawienia i zamknąć okno *Właściwości*.

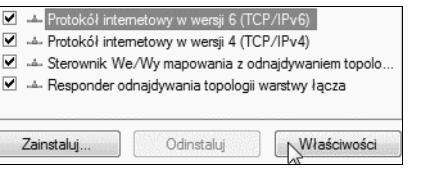

**Rysunek 7.14.** *Ustawienia protokołu są zaliczane do jego właściwości*

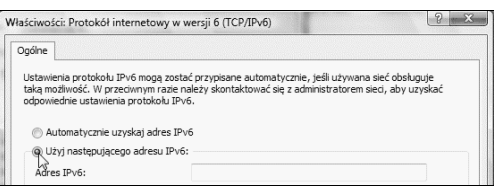

**Rysunek 7.15.** *Zaznaczenie opcji Użyj następującego adresu IP spowodowało uaktywnienie pól znajdujących się w tej sekcji*

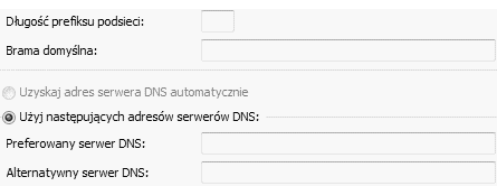

**Rysunek 7.16.** *Parametry, które trzeba wpisać ręcznie*

#### Aby skonfigurować automatycznie protokół TCP/IPv6:

- 1. Kliknij okrągły przycisk widoczny w lewym dolnym rogu ekranu (rysunek 7.1).
- 2. Po rozwinięciu menu odszukaj przycisk *Sieć* i kliknij go prawym przyciskiem myszy.
- 3. Z menu podręcznego wybierz polecenie *Właściwości* (rysunek 7.2).
- 4. Po lewej stronie okna *Właściwości* widoczne są *Zadania*. Wybierz *Zarządzaj połączeniami sieciowymi* (rysunek 7.3).
- 5. Odszukaj połączenie, dla którego chcesz skonfigurować protokół TCP/IP. Kliknij jego symbol prawym przyciskiem myszy.
- 6. Z menu podręcznego wybierz polecenie *Właściwości*.
- 7. Po wyświetleniu okna *Kontrola konta użytkownika* kliknij przycisk *Kontynuuj*.
- 8. Wyświetlone zostało okno *Właściwości* połączenia sieciowego.
- 9. Zaznacz protokół *TCP/IPv6*.
- 10. Kliknij przycisk *Właściwości* (rysunek 7.14).
- 11. Wybierz opcję *Automatycznie uzyskaj adres IPv6*.
- 12. Kliknij przycisk *OK*, aby zapisać ustawienia i zamknąć okno *Właściwości*.

*Rozdział 7.*

## Testowanie konfiguracji protokołu TCP/IP

Po skonfigurowaniu komputerów lub w razie wystąpienia problemów z pracą w sieci należy przetestować ustawienia protokołu TCP/IP.

Najprostszy test ustawień sieciowych komputera można wykonać przy wykorzystaniu poleceń *ipconfig* oraz *ping*. Pierwsze z nich służy do odczytania lub ustawienia konfiguracji sieciowej komputera. Drugie służy do sprawdzenia, czy pomiędzy dwoma komputerami jest łączność.

Oba polecenia są uruchamiane z wiersza poleceń.

Standardowo polecenie *ping* powoduje czterokrotne wysłanie pakietu testowego. Może to być okres zbyt krótki, aby wykryć zakłócenia w działaniu sieci. W takim przypadku należy wydłużyć okres testowania. Zwykle do wykrycia niesprawności wystarcza wysłanie od kilkunastu do kilkudziesięciu pakietów testowych.

#### Aby sprawdzić ustawienia TCP/IP:

- 1. Kliknij znajdujący się w lewym dolnym rogu okna okrągły przycisk *Start* (rysunek 7.1).
- 2. W menu kliknij pole *Rozpocznij wyszukiwanie*.
- 3. Wpisz w nim wie (rysunek 3.23).
- 4. W górnej części okna wyświetlone zostało pasujące hasło (rysunek 3.24). Kliknij je.
- 5. Wyświetlone zostało okno *Wiersz polecenia*.
- 6. Wpisz w nim ipconfig /all.
- 7. Naciśnij klawisz *Enter*.
- 8. Odczytaj informacje wyświetlone w oknie *Wiersz polecenia* (rysunek 7.17).

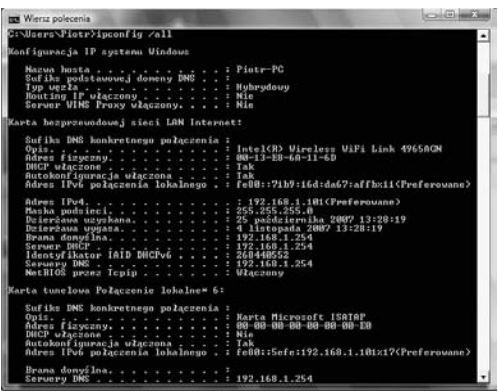

**Rysunek 7.17.** *Informacje o ustawieniach protokołu TCP/IP*

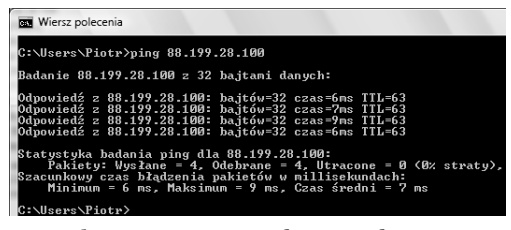

**Rysunek 7.18.** *Testowanie połączenia z komputerem lokalnym*

#### Aby sprawdzić połączenie z komputerem lokalnym:

- 1. Odczytaj adres IP komputera, którego sprawność chcesz przetestować.
- 2. Kliknij znajdujący się w lewym dolnym rogu okna okrągły przycisk *Start* (rysunek 7.1).
- 3. W menu kliknij pole *Rozpocznij wyszukiwanie*.
- 4. Wpisz w nim wie (rysunek 3.23).
- 5. W górnej części okna wyświetlone zostało pasujące hasło (rysunek 3.24). Kliknij je.
- 6. Wyświetlone zostało okno *Wiersz polecenia*.
- 7. Wpisz w nim ping IP. W miejsce IP wpisz adres logiczny odczytany w punkcie 1.
- 8. Naciśnij klawisz *Enter*.
- 9. Odczytaj informacje wyświetlone w oknie *Wiersz polecenia* (rysunek 7.18).

#### **Wskazówka**

 Testowanie połączenia z komputerem lokalnym powoduje sprawdzenie: sprawności karty sieciowej, poprawności jej konfiguracji, tego, czy został zainstalowany właściwy sterownik karty sieciowej, adresacji IP karty. Jeżeli po wydaniu polecenia ping IP wyświetlony zostanie komunikat o błędzie lub zostaną utracone wszystkie pakiety, będzie to oznaczać, że któryś z testowanych elementów nie działa poprawnie.

#### Aby sprawdzić połączenie z komputerem zdalnym:

- 1. Kliknij znajdujący się w lewym dolnym rogu okna okrągły przycisk *Start* (rysunek 3.5).
- 2. W menu kliknij pole *Rozpocznij wyszukiwanie*.
- 3. Wpisz w nim wie (rysunek 3.23).
- 4. W górnej części okna wyświetlone zostało pasujące hasło (rysunek 3.24). Kliknij je.
- 5. Wyświetlone zostało okno *Wiersz polecenia*.
- 6. Wpisz w nim ping IP komputera zdalnego lub ping url komputera zdalnego.
- 7. Naciśnij klawisz *Enter*.
- 8. Odczytaj informacje wyświetlone w oknie *Wiersz polecenia* (rysunek 7.19).

#### **Wskazówki**

- Testowanie połączenia z komputerem zdalnym powoduje sprawdzenie: sprawności karty sieciowej komputera lokalnego, poprawności jej konfiguracji, tego, czy został zainstalowany właściwy sterownik karty sieciowej, adresacji IP karty komputera lokalnego, sprawności łącza, sprawności karty sieciowej komputera zdalnego, poprawności jej konfiguracji, tego, czy został zainstalowany właściwy sterownik karty sieciowej, adresacji IP karty komputera zdalnego. Jeżeli po wydaniu polecenia ping IP wyświetlony zostanie komunikat o błędzie lub zostaną utracone wszystkie pakiety, będzie to oznaczać, że któryś z testowanych elementów nie działa poprawnie.
- Uzyskanie połączenia bezstratnego świadczy o tym, że oba komputery są skonfigurowane poprawnie i gotowe do komunikacji w sieci.

#### Aby sprawdzić stabilność połączenia:

- 1. Kliknij znajdujący się w lewym dolnym rogu okna okrągły przycisk *Start* (rysunek 7.1).
- 2. W menu kliknij pole *Rozpocznij wyszukiwanie*.
- 3. Wpisz w nim wie (rysunek 3.23).
- 4. W górnej części okna wyświetlone zostało pasujące hasło (rysunek 3.24). Kliknij je.
- 5. Wyświetlone zostało okno *Wiersz polecenia*.
- 6. Wpisz w nim ping IP komputera zdalnego /t lub ping url\_komputera\_zdalnego /t.
- 7. Naciśnij klawisz *Enter*.
- 8. Odczytaj informacje wyświetlone w oknie *Wiersz polecenia* (rysunek 7.20).

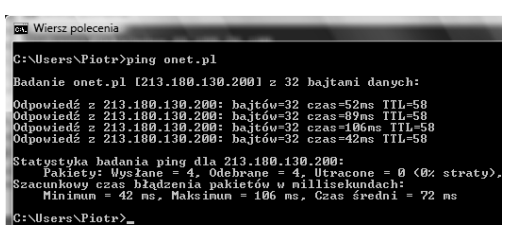

**Rysunek 7.19.** *Testowanie połączenia z komputerem zdalnym*

| <b>BET</b> Wiersz polecenia                   |                                                      |                          |                            |                          |
|-----------------------------------------------|------------------------------------------------------|--------------------------|----------------------------|--------------------------|
|                                               | Badanie gts.pl [213.218.120.19] z 32 bajtami danych: |                          |                            |                          |
| Odpowiedź<br>z                                | 213.218.120.19:                                      | ba.itów=32               | czas=34ms                  | $TTL = 54$               |
| z<br>Odpowiedź<br>Upłunał limit               | 213.218.120.19:<br>czasu żadania.                    | ba.itów=32               | czas=30ms                  | $TTL = 54$               |
| Odpowiedź<br>$\mathbf{z}$                     | 213.218.120.19:                                      | ba.itów=32               | $czas = 17ms$              | $TIL=54$                 |
| Odpowiedź<br>$\overline{z}$                   | 213.218.120.19:<br>213.218.120.19:                   | ba.itów=32               | czas=31ms                  | $TIL = 54$<br>$TTL = 54$ |
| Odpowiedź<br>z<br>Odpowiedź<br>z              | 213.218.120.19:                                      | ba.itów=32<br>ba.itów=32 | czas=25ms<br>czas=30ms     | $TTL = 54$               |
| Odpowiedź<br>z                                | 213.218.120.19:                                      | ba.itów=32               | czas=22ms                  | $TTL = 54$               |
| Odpowiedź<br>z                                | 213.218.120.19:                                      | ba.itów=32               | czas=19ms                  | $TIL = 54$               |
| Odpowiedź<br>z<br>Odpowiedź<br>z              | 213.218.120.19:<br>213.218.120.19:                   | ba.itów=32<br>ba.itów=32 | czas=25ms<br>czas=30ms     | $TTL = 54$<br>TTL=54     |
| Odpowiedź<br>z                                | 213.218.120.19:                                      | ba.itów=32               | $czas = 18ms$              | $TTL = 54$               |
| Odpowiedź<br>z                                | 213.218.120.19:                                      | ba.itów=32               | ezas=25ms                  | $TIL = 54$<br>$TTL = 54$ |
| Odpowiedź<br>z<br>Odpowiedź<br>Ñ.             | 213.218.120.19:<br>213.218.120.19:                   | bajtów=32<br>ba.itów=32  | czas=21ms<br>czas=23ms     | TTL=54                   |
| Odpowiedź<br>z                                | 213.218.120.19:                                      | ba.itów=32               | czas=29ms                  | $TTL = 54$               |
| Odpowiedź<br>z                                | 213.218.120.19:                                      | ba.itów=32               | $czas = 118ms$             | $TTL = 54$               |
| Odpowiedź<br>z<br>Odpowiedź<br>Ñ.             | 213.218.120.19:<br>213.218.120.19:                   | ba.itów=32<br>ba.itów=32 | czas=105ms<br>czas=18ms    | $TIL = 54$<br>$TIL = 54$ |
| Odpowiedź<br>z                                | 213.218.120.19:                                      | ba,itów=32               | czas=31ms                  | $TTL = 54$               |
| Odpowiedź<br>z                                | 213.218.120.19:                                      | ba.itów=32               | $czas = 31ms$              | $TTL = 54$               |
| Odpowiedź<br>$\overline{z}$<br>Odpowiedź<br>z | 213.218.120.19:<br>213.218.120.19:                   | ba.itów=32<br>ba.itów=32 | czas=23ms<br>czas=20ms     | $TTL = 54$<br>TTL=54     |
| Odpowiedź<br>z                                | 213.218.120.19:                                      | ba.itów=32               | czas=17ms                  | $TTL = 54$               |
| Odpowiedź<br>z                                | 213.218.120.19:                                      | ba.itów=32               | czas=15ms                  | $TTL = 54$               |
| Odpowiedź<br>$\overline{z}$<br>Odpowiedź<br>z | 213.218.120.19:<br>213.218.120.19:                   | ba.itów=32<br>ba.itów=32 | czas=26ms<br>czas=11ms     | TTL=54<br>$TTL = 54$     |
| Odpowiedź<br>z                                | 213.218.120.19:                                      | bajtów=32                | czas=28ms                  | $TTL = 54$               |
| Odpowiedź<br>z                                | 213.218.120.19:                                      | ba.itów=32               | czas=28ms                  | $TTL = 54$               |
| Odpowiedź<br>z<br>Odpowiedź<br>z              | 213.218.120.19:<br>213.218.120.19:                   | ba.itów=32<br>bajtów=32  | czas=13ms<br>czas=30ms     | $TIL = 54$<br>$TTL = 54$ |
| Upłynął l<br>imit                             | żadania.<br>czasu                                    |                          |                            |                          |
| Odpowiedź<br>z                                | 213.218.120.19:                                      | ba.itów=32               | $czas = 36ms$              | TTL=54                   |
| Odpowiedź<br>z<br>Odpowiedź<br>z              | 213.218.120.19:<br>213.218.120.19:                   | ba.itów=32<br>ba.itów=32 | $czas = 18ms$<br>czas=33ms | $TTL = 54$<br>$TTL = 54$ |
| Odpowiedź<br>z                                | 213.218.120.19:                                      | ba.itów=32               | $czas = 41ms$              | $TIL=54$                 |

**Rysunek 7.20.** *Dwa pakiety testowe zaginęły*

- 9. Naciśnij klawisze *Ctrl*+*C*. Spowoduje to przerwanie testu.
- 10. Przewiń zawartość okna *Wiersz polecenia* w dół. Widoczne jest w nim podsumowanie testu (rysunek 7.21).

#### **Wskazówki**

- Straty pakietów świadczą o niesprawności sieci lub jej przeciążeniu. Usługi uruchomione w takiej sieci nie będą działały poprawnie.
- Przy połączeniach z odległymi komputerami dopuszczalne jest wydłużenie czasów odpowiedzi oraz rozrzut ich wartości (rysunek 7.22).

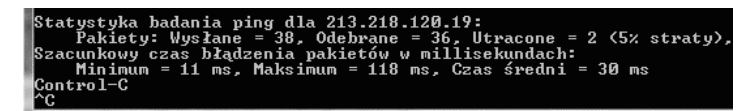

**Rysunek 7.21.** *Na 5% pakietów testowych nie uzyskano odpowiedzi*

| <b>BET</b> Wiersz polecenia<br>C:∖Users∖Piotr>ping yahoo.com ⁄t |  |                                                                                                    |  |                                                                                                    |                          |  |  |  |
|-----------------------------------------------------------------|--|----------------------------------------------------------------------------------------------------|--|----------------------------------------------------------------------------------------------------|--------------------------|--|--|--|
|                                                                 |  |                                                                                                    |  |                                                                                                    |                          |  |  |  |
|                                                                 |  | Odpowiedź z 216.109.112.135:<br>Odpowiedź z 216.109.112.135:<br>Odpowiedź z 216.109.112.135:<br>Odpowiedź z 216.109.112.135:<br>Odpowiedź z 216.109.112.135:<br>Odpowiedź z 216.109.112.135:<br>Odpowiedź z 216.109.112.135:<br>Odpowiedź z 216.109.112.135:<br>Odpowiedź z 216.109.112.135:<br>Odpowiedź z 216.109.112.135:<br>Odpowiedź z 216.109.112.135:<br>Odpowiedź z 216.109.112.135:<br>Odpowiedź z 216.109.112.135:<br>Odpowiedź z 216.109.112.135: |  | bajtów=32 czas=122ms TTL=54<br>bajtów=32 czas=136ms TTL=54<br>ba.itów=32 czas=128ms TTL=53<br>bajtów=32 czas=157ms TTL=54<br>ba.itów=32 czas=146ms TTL=53<br>ba.itów=32 czas=169ms TTL=53<br>bajtów=32 czas=192ms TTL=54<br>ba.itów=32 czas=126ms TTL=54<br>ba.itów=32 czas=121ms TTL=53<br>bajtów=32 czas=137ms TTL=54<br>bajtów=32 czas=123ms TTL=53<br>ba.itów=32 czas=139ms TTL=54<br>ba.itów=32 czas=126ms<br>bajtów=32 czas=122ms TTL=54 | $TI = 53$                |  |  |  |
|                                                                 |  | Odpowiedź z 216.109.112.135:<br>Odpowiedź z 216.109.112.135:<br>Odpowiedź z 216.109.112.135:                                                                                                    |  | ba.itów=32 czas=129ms<br>ba.itów=32 czas=129ms<br>bajtów=32 czas=123ms TTL=53                                                                                                    | $TIL = 53$<br>$TII = 54$ |  |  |  |

**Rysunek 7.22.** *Pakiety, które przebywają duże odległości, mogą mieć różne czasy opóźnienia*

## Praca w kilku sieciach

Jeżeli ten sam komputer używany jest w więcej niż jednej sieci (np. notebook podłączany do internetu w pracy i w domu), przy zmianie sieci trzeba zmieniać konfigurację. Jest to szczególnie kłopotliwe, gdy adresy IP i bramy należy wpisać ręcznie.

Do szybkiej i wygodnej zmiany konfiguracji sieciowej można wykorzystać polecenie *netsh*. Służy ono do obsługi skryptów. Korzystając z niego, można zapisać do plików konfiguracje sieciowe, a następnie wczytywać je.

#### Aby zapisać do pliku pierwszą konfigurację sieciową komputera:

- 1. Podłącz komputer do sieci w domu.
- 2. Sprawdź, czy działa on poprawnie.
- 3. Kliknij znajdujący się w lewym dolnym rogu okna okrągły przycisk *Start* (rysunek 3.5).
- 4. W menu kliknij pole *Rozpocznij wyszukiwanie*.
- 5. Wpisz w nim wie (rysunek 3.23).
- 6. W górnej części okna wyświetlone zostało pasujące hasło (rysunek 3.24). Kliknij je.
- 7. Wyświetlone zostało okno *Wiersz polecenia*.
- 8. Wpisz w nim polecenie netsh –c interface dump >>  $d:\dom.txt$  (rysunek 7.23).
- 9. Naciśnij klawisz *Enter*.
- 10. Konfiguracja zostanie zapisana do pliku tekstowego. Po chwili na ekranie komputera zostanie wyświetlony znak zachęty (rysunek 7.24).

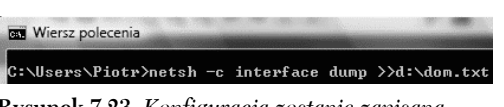

**Rysunek 7.23.** *Konfiguracja zostanie zapisana na partycji d do pliku dom.txt*

Wiersz polecenia C:\Users\Piotr>netsh -c interface dump >>d:\dom.txt C:\Users\Piotr>

**Rysunek 7.24.** *Polecenie zostało wykonane*

**Wiersz polecenia** 

**Rysunek 7.25.** *Konfiguracja zostanie zapisana na partycji d do pliku praca.txt*

C:\Users\Piotr>netsh -c interface dump >>d:\praca.txt

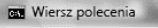

.<br>C:\Users\Piotr>netsh -c interface dump >>d:\praca.txt C:\Users\Piotr>\_

**Rysunek 7.26.** *Polecenie zostało wykonane*

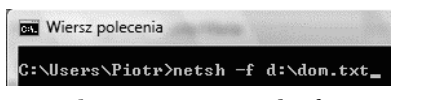

**Rysunek 7.27.** *Wczytywanie konfiguracji zapisanej w pliku dom.txt*

#### **Wskazówka**

 Aby uniknąć wpisywania w wierszu poleceń polecenia *netsh* wraz z parametrami, utwórz plik wsadowy (*\*.bat*) zawierający menu wyboru konfiguracji sieciowej. Umieść skrót do niego w grupie *Autostart*.

#### Aby zapisać do pliku drugą konfigurację sieciową komputera:

- 1. Podłącz komputer do sieci w pracy.
- 2. Sprawdź, czy działa on poprawnie.
- 3. Kliknij znajdujący się w lewym dolnym rogu okna okrągły przycisk *Start* (rysunek 7.1).
- 4. W menu kliknij pole *Rozpocznij wyszukiwanie*.
- 5. Wpisz w nim wie (rysunek 3.23).
- 6. W górnej części okna wyświetlone zostało pasujące hasło (rysunek 3.24). Kliknij je.
- 7. Wyświetlone zostało okno *Wiersz polecenia*.
- 8. Wpisz w nim polecenie netsh –c interface dump >> d:\praca.txt (rysunek 7.25).
- 9. Naciśnij klawisz *Enter*.
- 10. Konfiguracja zostanie zapisana do pliku tekstowego. Po chwili na ekranie komputera zostanie wyświetlony znak zachęty (rysunek 7.26).

#### Aby przełączać konfiguracje sieciowe zapisane do plików:

- 1. Kliknij znajdujący się w lewym dolnym rogu okna okrągły przycisk *Start* (rysunek 3.5).
- 2. W menu kliknij pole *Rozpocznij wyszukiwanie*.
- 3. Wpisz w nim wie (rysunek 3.23).
- 4. W górnej części okna wyświetlone zostało pasujące hasło (rysunek 3.24). Kliknij je.
- 5. Wyświetlone zostało okno *Wiersz polecenia*.
- 6. Wpisz w nim polecenie netsh –f d:\dom.txt (rysunek 7.27).
- 7. Naciśnij klawisz *Enter*.
- 8. Zaczekaj chwilę, aż konfiguracja zostanie wczytana z pliku tekstowego.